# Contact Us

If you have any comments, suggestions or questions regarding **AVS4YOU** programs or if you have a new feature that you feel can be added to improve our product, please feel free to contact us.

When you register your product, you may be entitled to technical support.

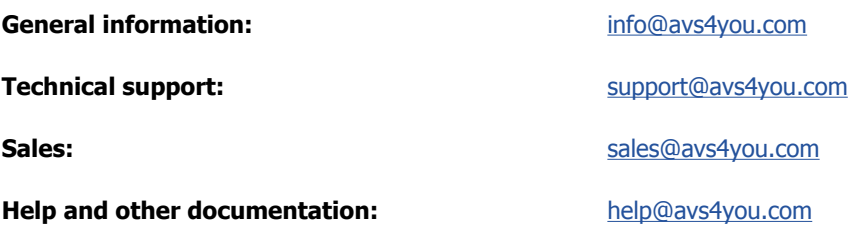

## Technical Support

**AVS4YOU** programs do not require any professional knowledge. If you experience any problem or have a question, please refer to the **AVS4YOU Programs Help**. If you cannot find the solution, please contact our support staff.

**Note**: only registered users receive technical support.

AVS4YOU staff provides several forms of automated customer support:

**AVS4YOU Support System**

You can use the **Support Form** on our site to ask your questions.

**E-mail Support**

You can also submit your technical questions and problems via e-mail to support@avs4you.com.

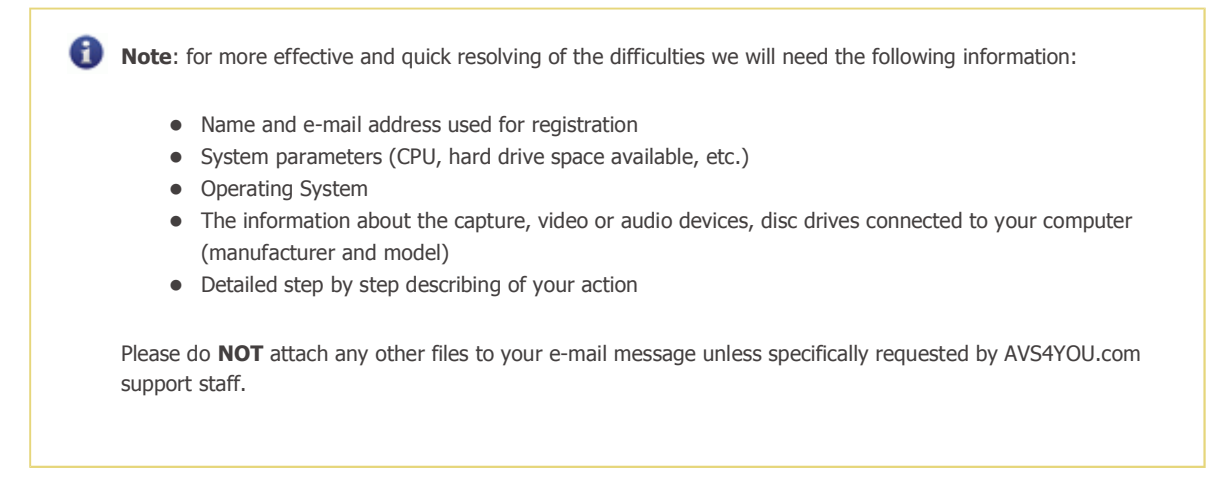

# Resources

Documentation for your AVS4YOU software is available in a variety of formats:

### In-product (.chm-file) and Online Help

To reduce the size of the downloaded software installation files the in-product help was excluded from the installation although you can always download it from our web-site for your convenience. Please, visit AVS4YOU web-site at **http://www.avs4you.com/OnlineHelp/index.aspx** to download the latest available version of the help executable, run it and install into the AVS4YOU programs folder. After that you will be able to use it through the **Help** menu of the installed AVS4YOU software.

**Online Help** include all the content from the In-product help file and updates and links to additional instructional content available on the web. You can find the **Online Help** at our web-site - **http://www.avs4you.com/OnlineHelp/index.aspx**. Please note, that the most complete and up-to-date version of AVS4YOU programs help is always on the web.

### PDF Documentation

The offline help is also available as a pdf-file that is optimized for printing. All PDF help files are available for download at the programs pages at AVS4YOU web-site (both **http://www.avs4you.com/index.aspx** and **http://www.avs4you.com/OnlineHelp/index.aspx**). To be able to read and print AVS4YOU PDF help files you will need to have a PDF reading program installed.

### User Guides

You have access to a wide variety of resources that help you make the most of your AVS4YOU software. The step-by-step user guides will be of help not only to the novice users but also to the users that face a certain task to be performed and look for a way to do it. Please, visit our **User Guides** section of AVS4YOU web-site at **http://www.avs4you.com/Guides/index.aspx** to read the detailed instructions for various software and tasks

### Technical Support

Visit the **AVS4YOU Support** web-site at **http://support.avs4you.com** to ask your questions concerning AVS4YOU software installation, registration and use. Feel free to also use our e-mail address **support@avs4you.com**.

### Downloads

Visit the **Downloads** section - **http://www.avs4you.com/downloads.aspx** - of our web-site to find free updates, tryouts, and other useful software. We constantly update the software, new versions of the most popular programs and new software are also frequently released.

## **Overview**

**Friendly interface**, a variety of supported **formats** and **features** and high performance make **AVS Video Converter** one of the best available on the market today.

With the help of **AVS Video Converter** you can:

- convert video between almost any formats: HD Video (inc. AVCHD, MPEG-2 HD and WMV HD), TOD, MOD, M2TS, AVI (DivX, Xvid, etc.), MP4 (inc. Sony PSP and Apple iPod), WMV, 3GP, QuickTime (MOV, QT), SWF, DVD, VOB, VRO, MPEG-1, 2, 4, H.263, H.264, Real Video, DVR-MS, MKV, FLV (see a full list of **Supported Formats** in the **Working with AVS Video Converter** section);
- **•** benefit from **batch** and multithreading conversion and make the most of your multi-core processor power;
- create movie **DVD** and **Blu-ray** discs from video files of all supported formats, use **DVD/BD menu templates**, split your movies into chapters and watch them on your home DVD/BD player afterwards;
- manage videos from HD-cameras: AVCHD, MPEG-2 HD, WMV HD, TOD, MOD, M2TS, M2T, MTS, HDV formats are supported, so you can edit, split, trim HD-videos, add text & effects and convert them to DVD/Blu-ray or any other supported video format;
- output videos to various devices: iPod, iPhone, PSP, Zen, PS3 (HD support), XBox (HD support), Archos, phones, BD/ DVD/MPEG-4 players (with DivX/Xvid support) and portable media players;
- make videos ready for website **Flash SWF and FLV**, or **WMV** movies;
- **extract soundtracks** and **images** from movies;
- **delete unwanted parts**, **split** and **join** video files;
- rotate, add titles and credits, apply more than 50 audio and video **effects** to your movies;
- and much more...

There is no need to have many different programs for video editing, converting or disc creating - multifunctional and powerful **AVS Video Converter** will easily deal with several tasks.

You can minimize AVS Video Converter window to the System Tray. After clicking the **investor of the program runs as a** background application (or as a service in Windows NT/2000) and its presence is represented by an icon in the System Tray.

To start **AVS Video Converter** go to **Start** menu and choose **All Programs -> AVS4YOU -> Video -> AVS Video Converter**.

## Program Interface

**AVS Video Converter** is a dedicated tool for converting video files, including DVD and Blu-ray video, between different video formats and for creating DVD/BD video discs. Go trough three easy steps to create a video suitable for storage and playing on your computer, putting on your website, playing in your home DVD/BD player or to rip DVD as well as Blu-ray discs:

- **Step 1**: Select the necessary output file format
- **Step 2**: Open your input file using the upper **Browse...** button
- **Step 3**: Press **Convert now!** to start converting.

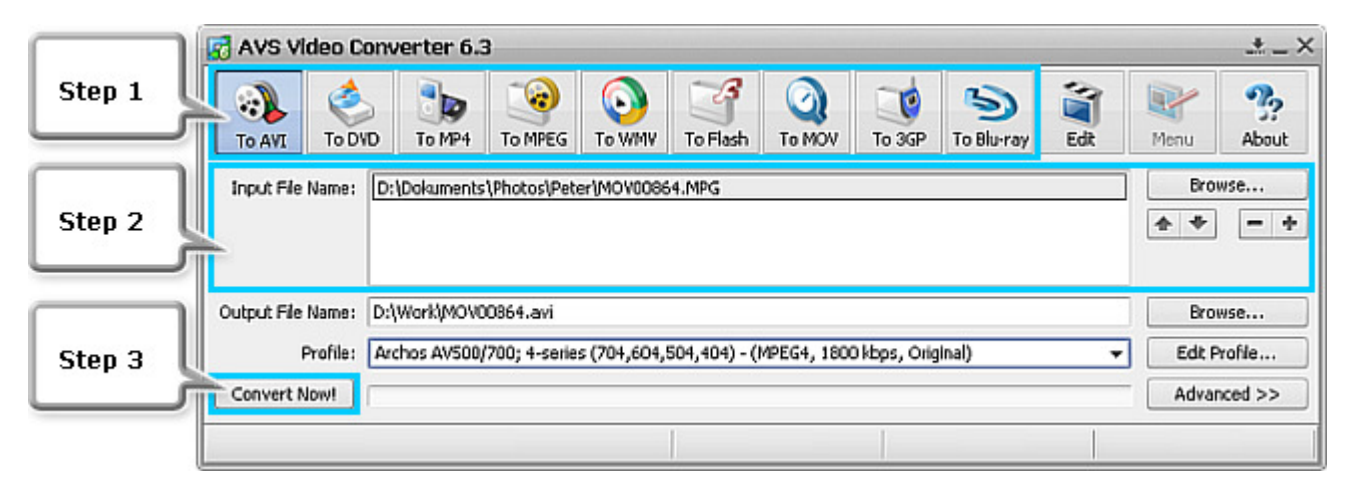

#### **If you wish to create video for computer**

Select **To AVI**, **To MPEG** or **To MOV** to create high quality video to store and play it on your computer.

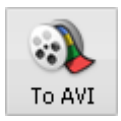

Go to **AVI Profile** to select the codec that will be used to compress the video file. DivX and Xvid give the best quality and quite small file size.

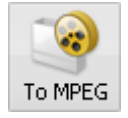

Go to **MPEG Profile** to select the codec that will be used to compress the video file. MPEG-1 gives VHS video quality and relatively small file size. MPEG-2 gives DVD quality and big file size.

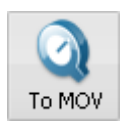

Go to **MOV Profile** to select the codec that will be used to compress the video file.

#### **If you wish to create video for Internet**

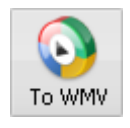

Select **To WMV** or **To Flash** to create video suitable for putting on the website or streaming through the local network or Internet. WMV and Flash formats create small video files suitable for Internet. The quality is not very good and depends on the targeted Internet connection speed. Go to **WMV Profile/Flash Profile** to select the preset to create a file suitable for a definite Internet connection speed.

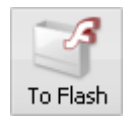

Ð **Note**: WMV files can be played by Windows Media Player and many other players. To playback created Flash files you will need the Macromedia Shockwave Flash Player installed.

#### **If you wish to create video for a mobile device**

Select **To MP4** or **To 3GP** to create video to store and play it on your mobile device Sony PSP, iPod or a mobile phone.

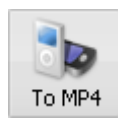

Go to **MP4 Profile** to select the codec that will be used to compress the video file. You can select MPEG-4 codec and file type for different mobile devices: mobile phone, Sony PSP, iPod and other MP4 devices.

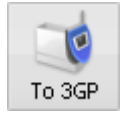

Go to **3GP Profile** to select the codec that will be used to compress the video file. MPEG-4 is recommended for use at higher bit rates when it sharpens the image. At lower bit rates it would be better to use H.263 codec.

#### **If you wish to create a video disc for home DVD/BD players**

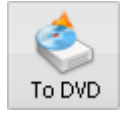

Select **To DVD** or **To Blu-ray** if you wish to create a video disc compatible with your home DVD/BD player. So, before pressing one of these buttons make sure that your DVD/BD player supports the disc type you want to use (**DVD+R**, **DVD-R**, **DVD+RW**, **DVD-RW**, **DVD+R DL**, **DVD-R DL** or **BD-R**, **BD-RE**).

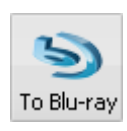

BD and DVD give the best quality of the video, but requires BD and DVD discs. A DVD burner is thus required for creating video DVD discs, while a BD burner can be used for recording video data to Blu-ray as well as DVD discs.

The conversion to DVD or Blu-ray may take several hours depending on your computer capabilities. Wait for the program burn the converted video on a disc.

#### **If you wish to rip a DVD or Blu-ray disc**

Insert the disc into your computer DVD/BD drive. If it's a DVD select the VIDEO\_TS.IFO file, in case you want to rip a BD open the BDMV folder and select index.bdmv. Next choose the output file format depending on purpose you want to create a file for. Press the Convert Now! button to start converting.

You can also use the **AVS Video to GO** application that will help you rip DVD easily and convert it to any available **format supported** by the **AVS Video Converter**.

## Main Window

AVS Video Converter has a comprehensive toolset to handle any video image converting and editing task efficiently. To start converting, editing or burning just click the necessary button.

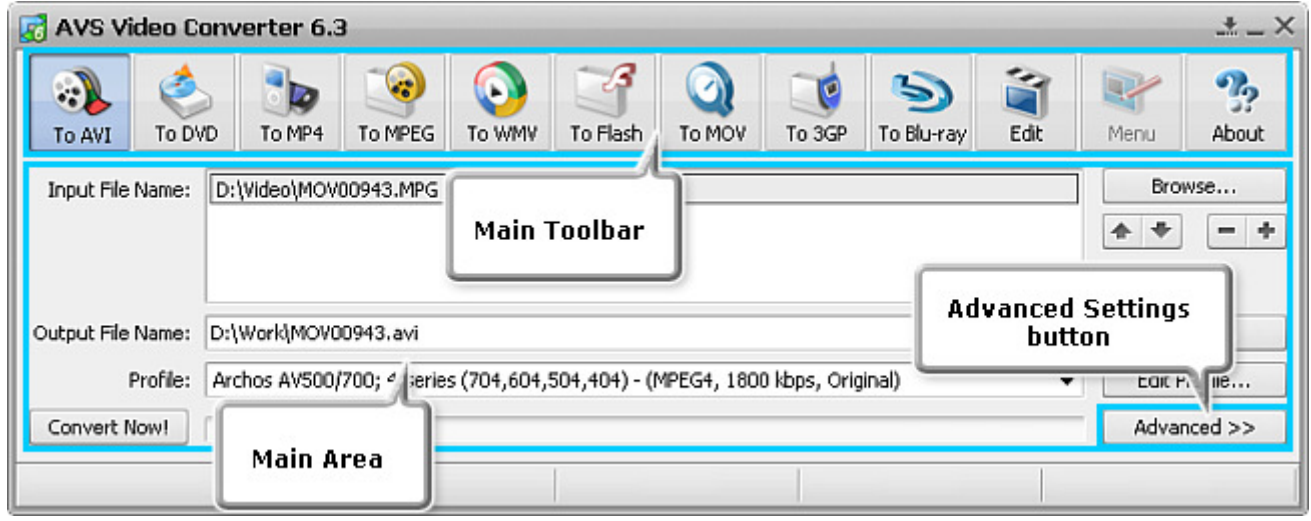

The main window comprises the following components:

- **Main Toolbar** the toolbar with the buttons that let the user select the necessary format for conversion;
- **Main Area** the area where all the main controls are placed;
- **Advanced Settings button** the button that lets the user open the information panel with the advanced video file parameters and aspect settings.

## Main Toolbar

**AVS Video Converter** maintains its user-friendly and comprehensive toolbar. It is located at the top of the **Main Window**.

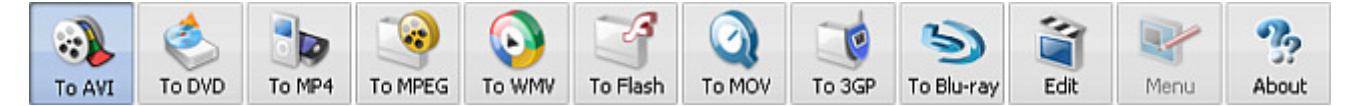

In the table below you can find the function description of each button located on the toolbar.

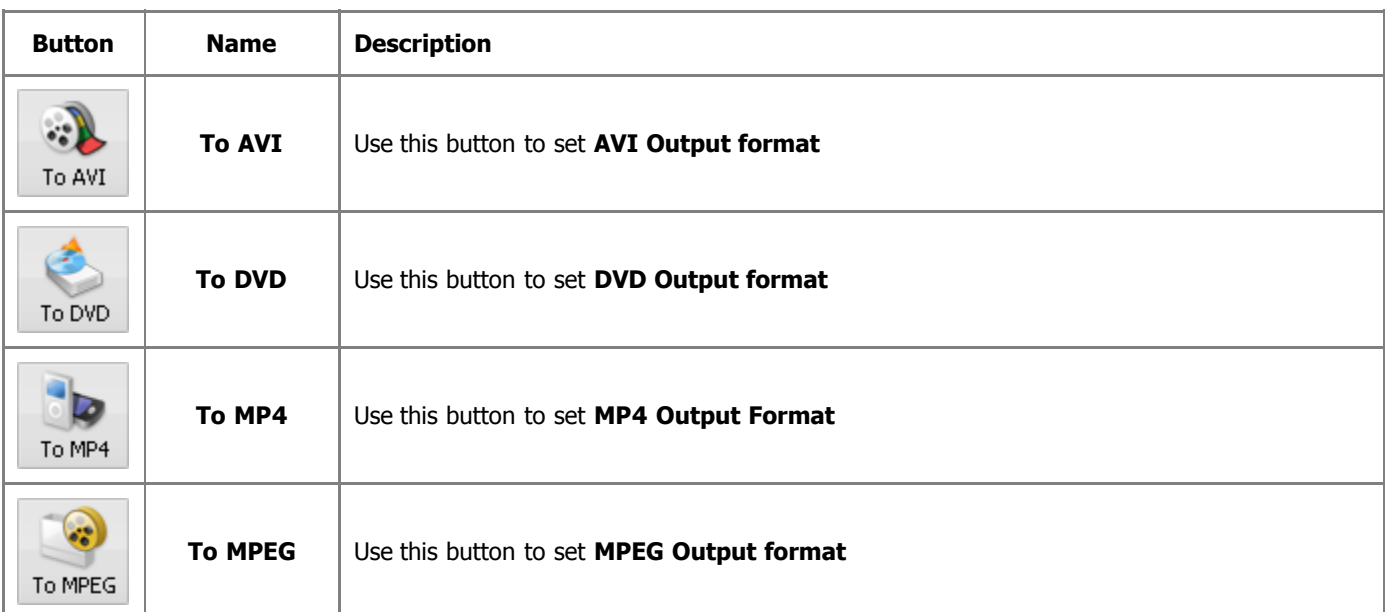

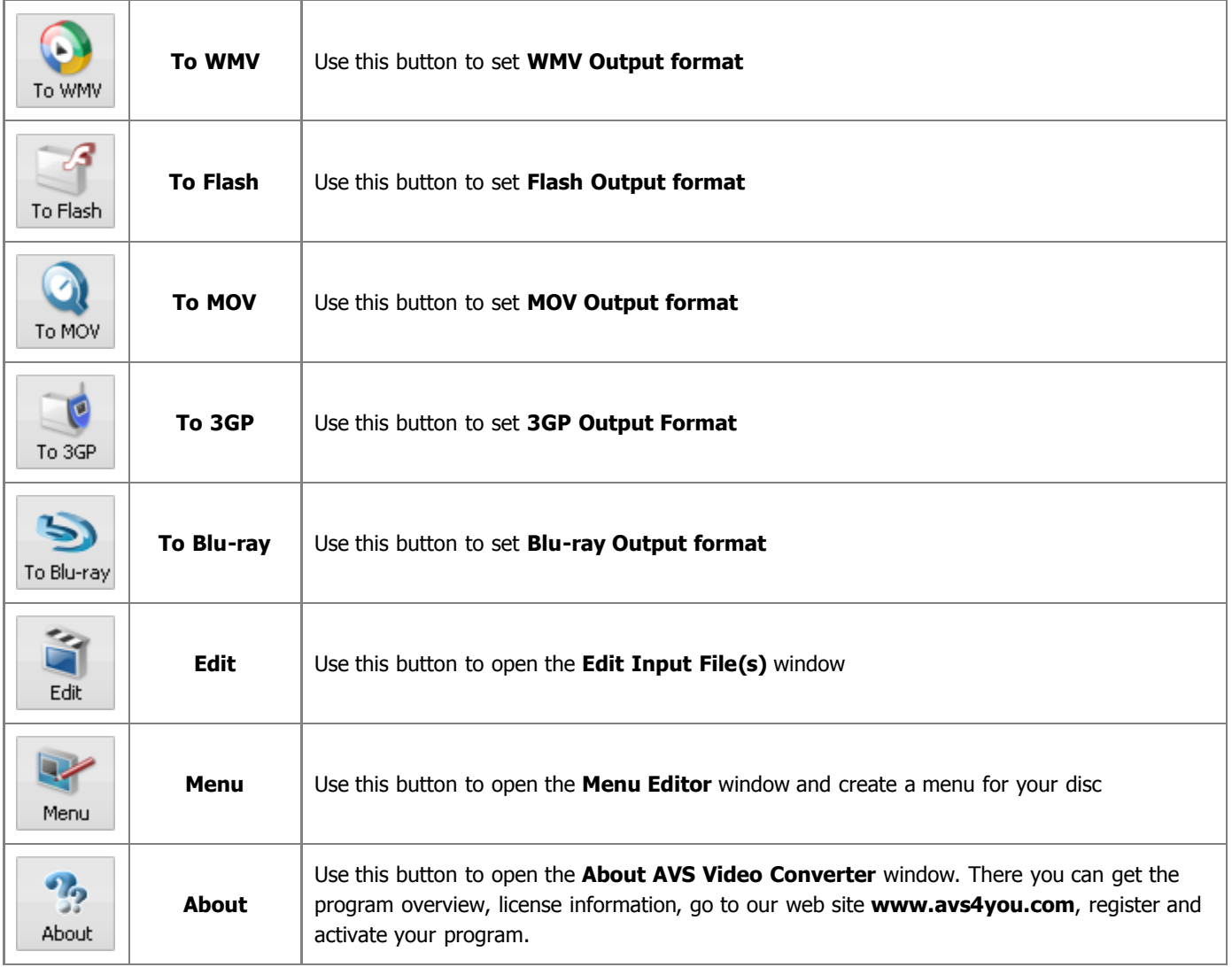

# Main Area

**AVS Video Converter** main area with its set of self-explanatory buttons and fields is a perfect tool for navigating and operating the system. As soon as you reach a certain point in the video conversion process, the program interface lets you get some supplementary information for you to follow the conversion process.

### **Before pressing the Convert Now! button**

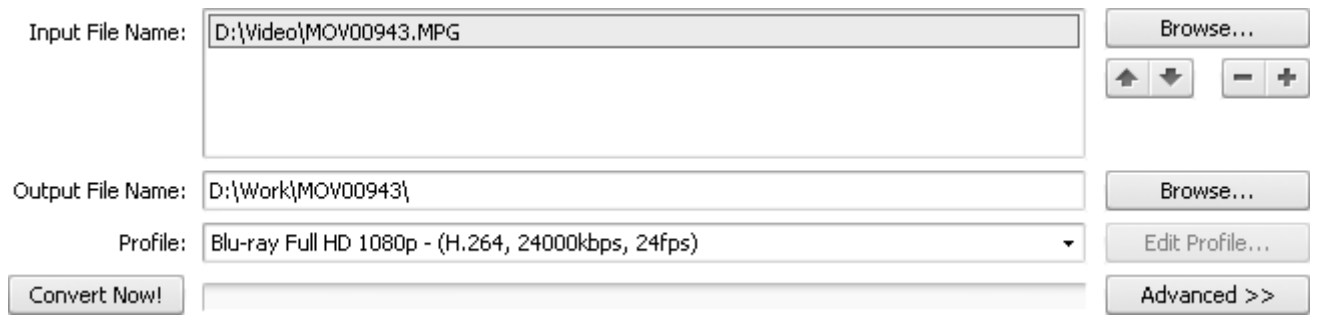

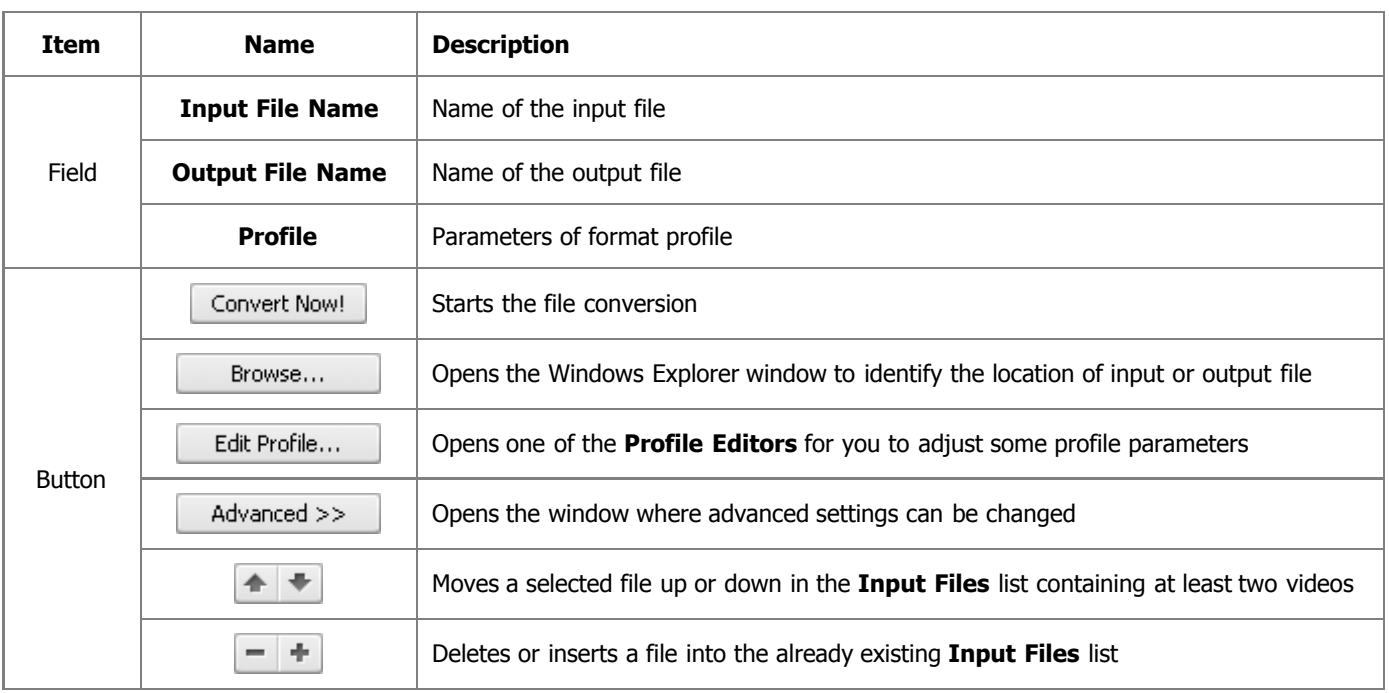

### **After pressing the Convert Now! button**

After pressing the **Convert Now!** button the majority of the buttons becomes disabled. But the **Main Area** lets you see the conversion progress on the bar situated in its lower part, elapsed and remaining time as well as overall progress given in percent.

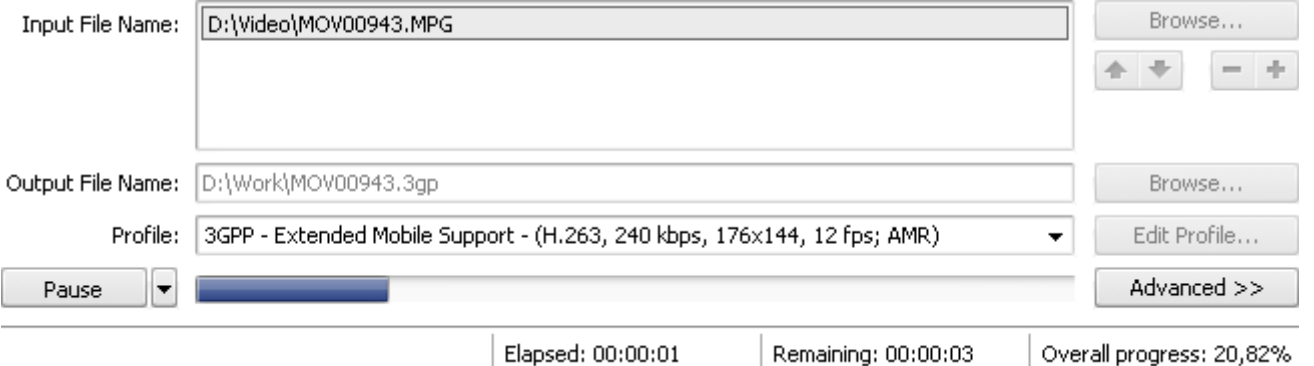

It is also possible to pause/resume the conversion process. For that select the appropriate entry from the drop-down menu:

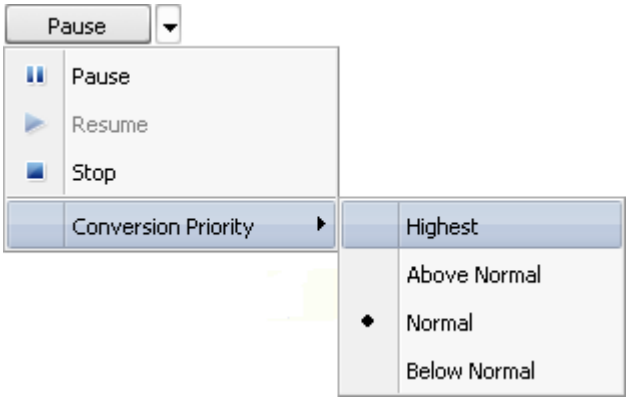

If you want to change the priority of the conversion process in the system (for instance, if you plan to do some other work on your computer - watch a movie, play a game, - while the conversion process takes place) set the **Conversion Priority** using the appropriate option.

### Advanced Settings

In the main window you can select input files, set output files names, destination and formats and set most of the parameters you need to convert a video file.

Click the **Advanced** >> button in the **Main Window** and you will be able to set the processing mode, get information about input and output files parameters and set the output video file **aspect** parameters.

If you want to split a file limiting the size of your output files or split by markers, follow the instructions of the **Splitting Video Files** chapter.

> $\triangledown$  Split: **Batch Mode** Split By Markers ◯ Limit File Size 640  $\blacktriangledown$  | Mb

### **File Information Tab**

As soon as you open **Advanced Settings** pressing the **Advanced >>** button in the right bottom corner of the **Main Window**, you will see the **File Information** tab. The advanced settings menu is located at the bottom of the **Main Window** and provides the information on audio and video parameters of your media. It allows you to preview the output file properties before you start the conversion.

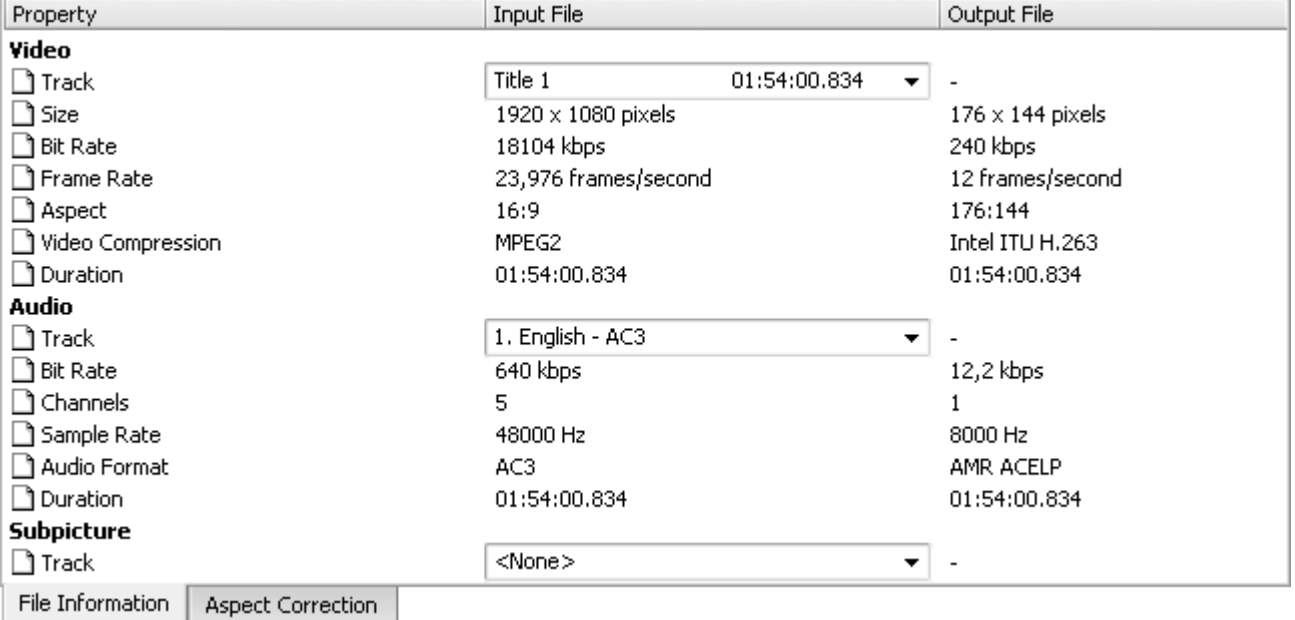

If your input file is a **DVD** or **Blu-ray** file you will be able to manually select the **audio track** for your output file. Particularly, you can select the **language** of your track, if such option is given on the original DVD/BD:

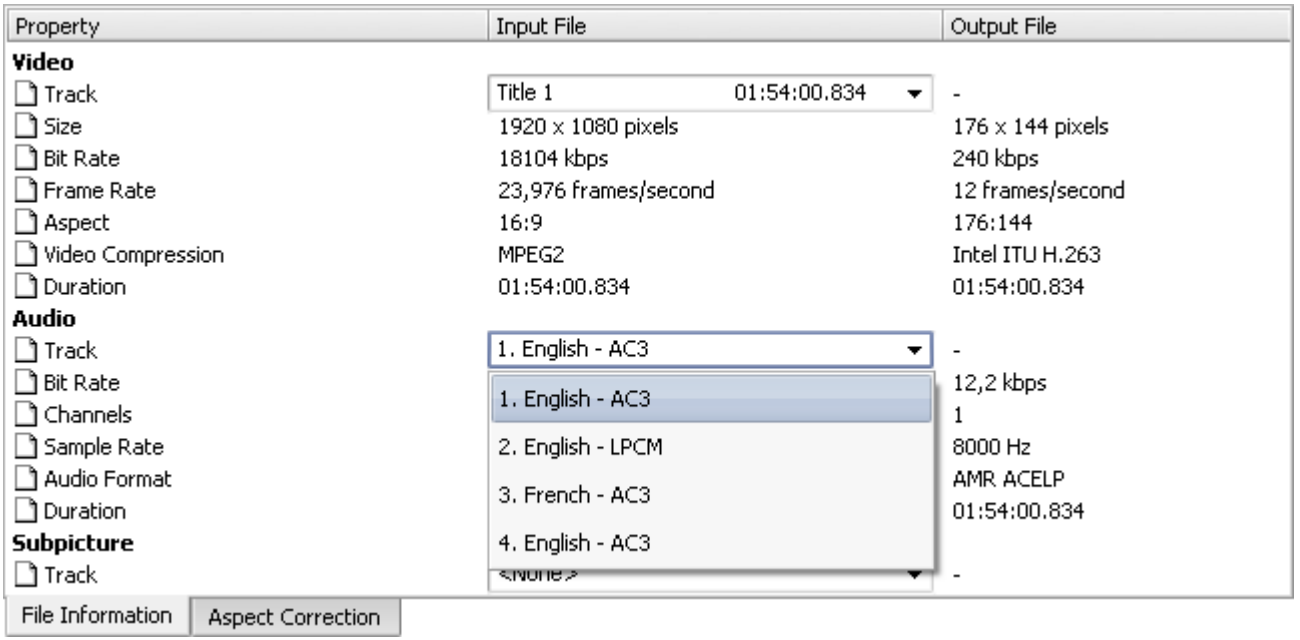

The same way you can select the audio track for an .avi video file that has more than one audio track in it.

In case you are going to convert a DVD/Blu-ray video file it might have subtitles in it. The available subtitles (if any) will be shown under the **Subpicture** option:

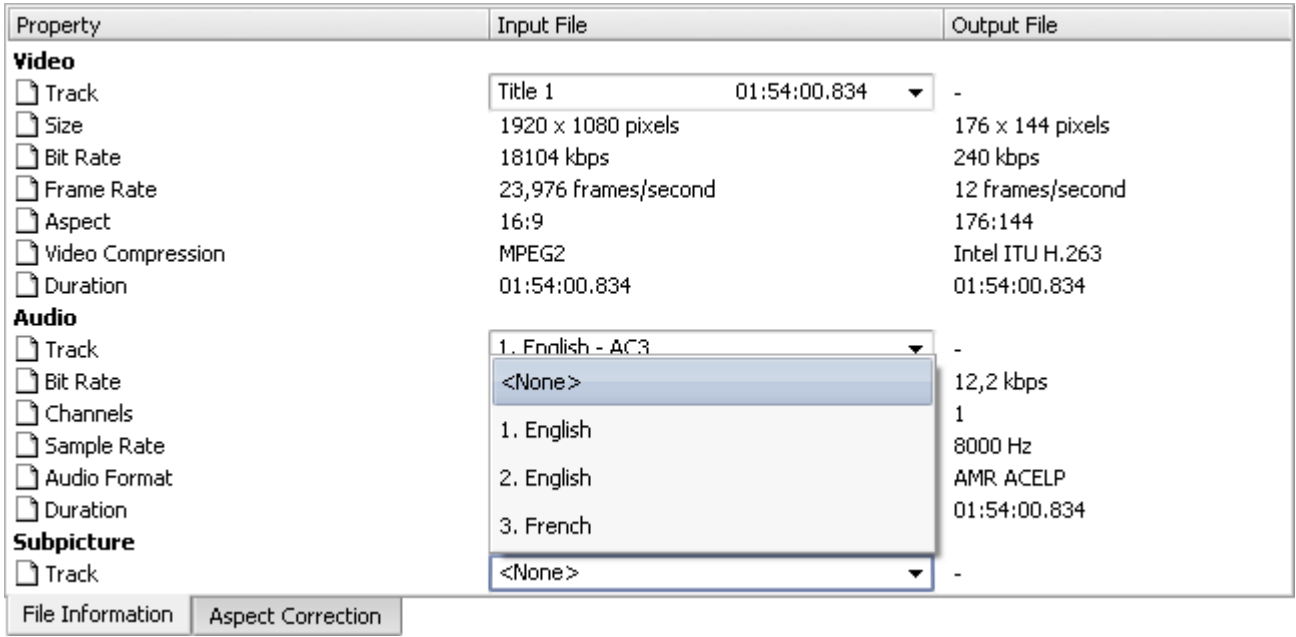

You can select the necessary subtitle using the drop-down list of subtitles or deselect all the subtitles choosing the **<None>** option.

### **Aspect Correction Tab**

When you click the **Aspect Correction** tab, you will be presented with the opportunity to change the output video image **aspect ratio**:

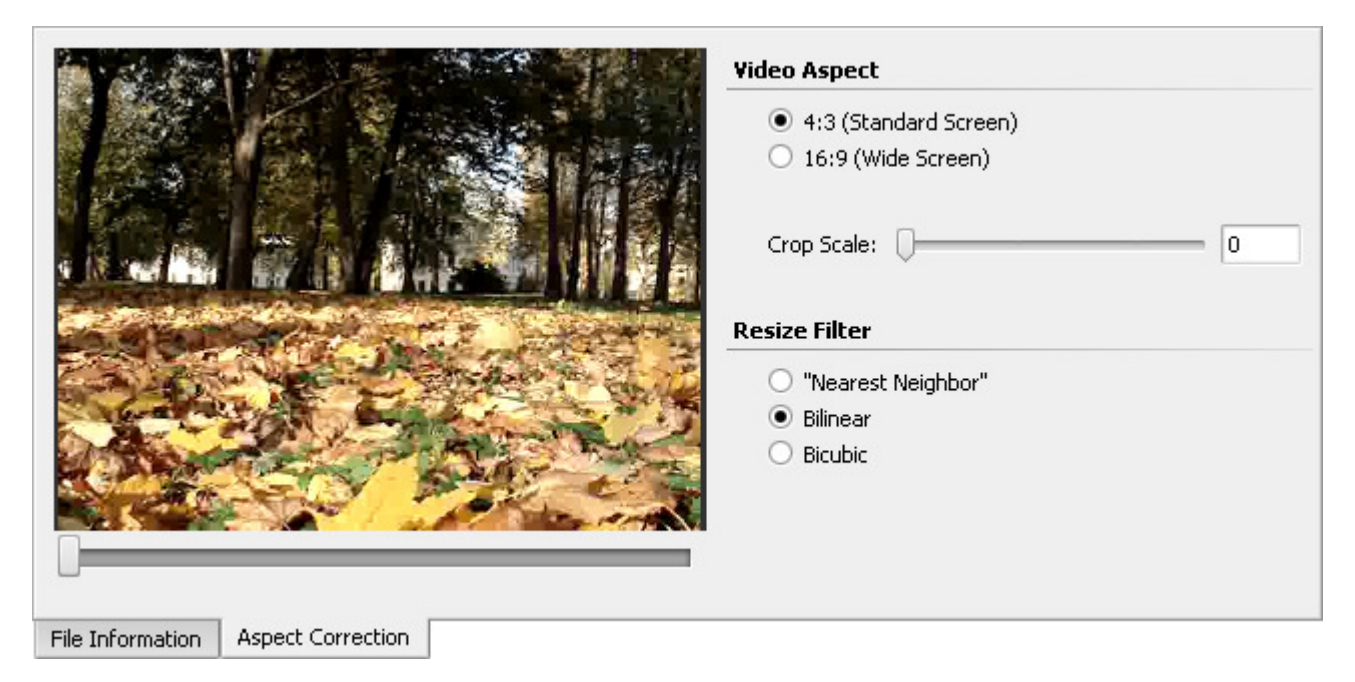

**Aspect Correction** might be very helpful when you change the original file width and height. In this case the image proportions can get affected and you will need to correct them so that the image in the output file were not elongated or flattened. The main types of the aspect correction available for different types of the output formats are:

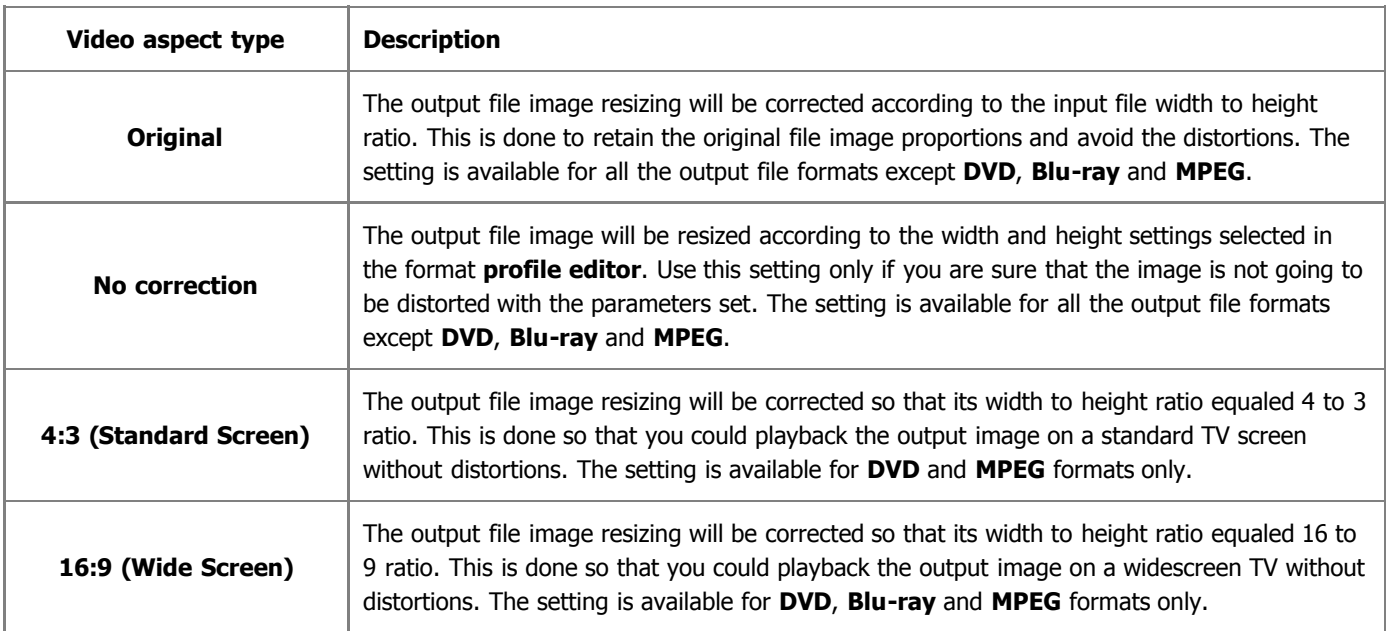

**Note**: in case you are using the image aspect correction (**Original**, **4:3** or **16:9**), black areas - mattes can be added to the image sides or upper and lower parts. To get rid of them you can use the **Crop** function. To do that select the **Crop Scale** value but bear in mind that a part of the image will also be lost to retain the aspect ratio (a function similar to pan-and-scan in some DVD player models).

You can also read the **Aspect Ratio** section of the **Appendix** to learn more on different aspects.

When you change the video image size - height and/or width, or alter its aspect, the picture resizing will be done, using one of the available **Resize Filters**:

- **"Nearest Neighbor"** the simplest method of image resizing, i.e. the processing power used is the smallest, but the result also has the poorest quality. Speaking of the process itself, when the resizing is done using the **"Nearest Neighbor"** filter, only the pixels closest to the sample point are taken into consideration, with no input from other surrounding pixels. This method can be really recommended only in case the speed is crucial and the quality can be neglected.
- **Bilinear** a slightly better method of image resizing, being a reasonable compromise between the speed and the output image quality. When the resizing is done with the **Bilinear** filter, a sample point takes the four closest pixel centers and linearly interpolates their color values according to their distance from the sample point. The method takes more computing power than the **"Nearest Neighbor"**. This method is particularly useful when an image is being enlarged, or transformed without decrease in average size.
- **Bicubic** the best method of image resizing among available ones. Images resampled with bicubic filter are smoother and have fewer artifacts. At the same time this filter will require more computing time and power.

Depending on your computer configuration, the time you have to perform the conversion and all the other factors, you can select one of the filters and the appropriate resizing will be performed.

# Edit Input File(s) Window

Using the **AVS Video Converter** program you can not only convert your video files to one of the supported formats but also apply various effects to them. If you start the **AVS Video Converter** application, load a video file and press the **Edit** button situated on the **Main Toolbar** of the **Main Window** the **Edit Input File(s)** window will pop up, which has a set of buttons and tools to introduce various effects and modify their parameters. The **Edit Input File(s)** window looks like this:

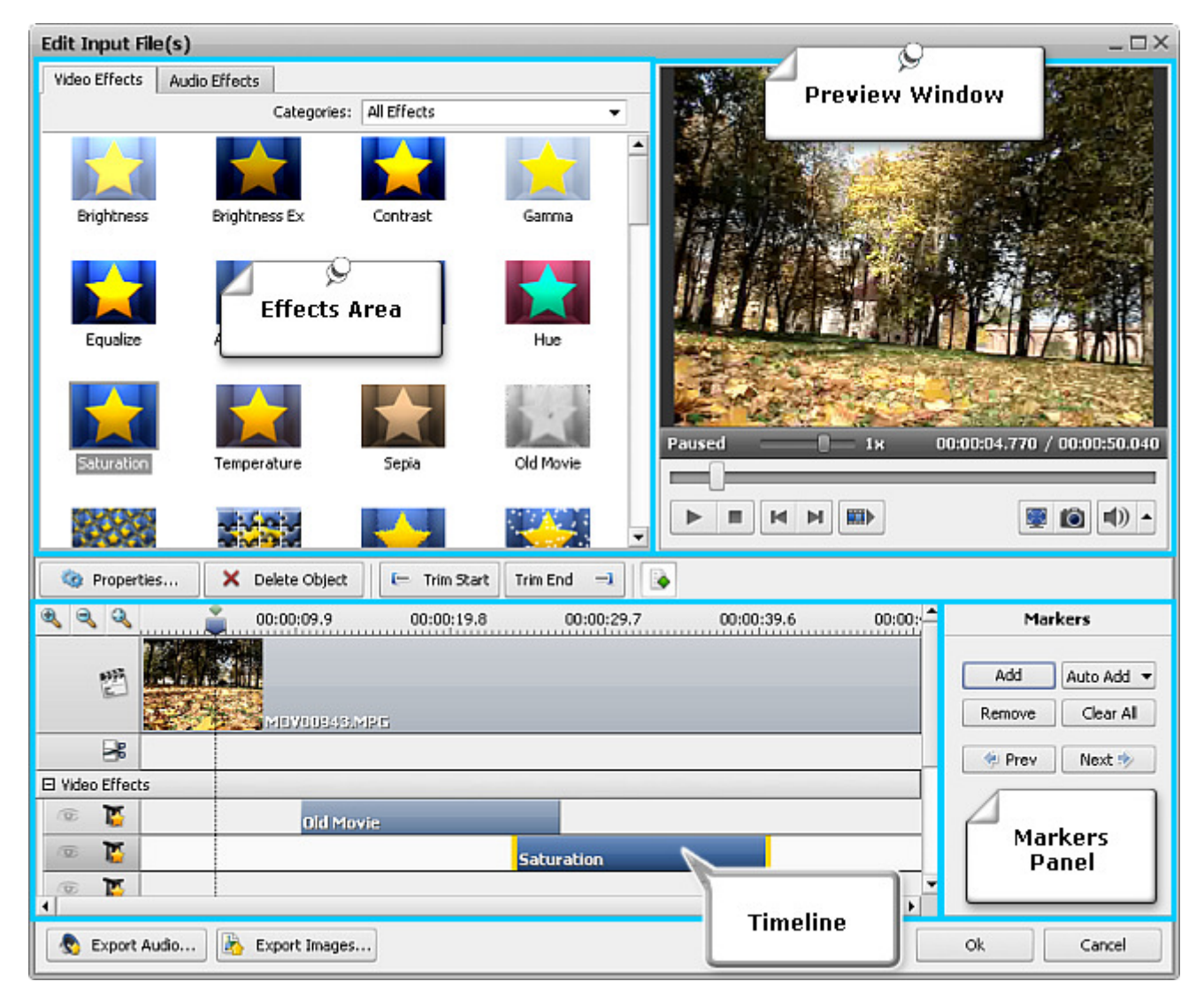

The **Edit Input File(s)** window comprises the following elements:

- **Timeline** is used to navigate through the video file loaded to the program and view all the effects, trim areas and markers added to it;
- **Preview Window** is used to preview the loaded video file(s), added effects, find a certain scene or frame;
- **Markers Panel** is used to put and delete markers as well as navigate through them;
- **Action Buttons** are used to perform various actions with the imported files.
- **Effects Area** is used to find and add the effect you want (after clicking the **Properties...** button the **Properties/ Trim Area** is located here, where you can change the selected effect/trim area properties);

### Timeline

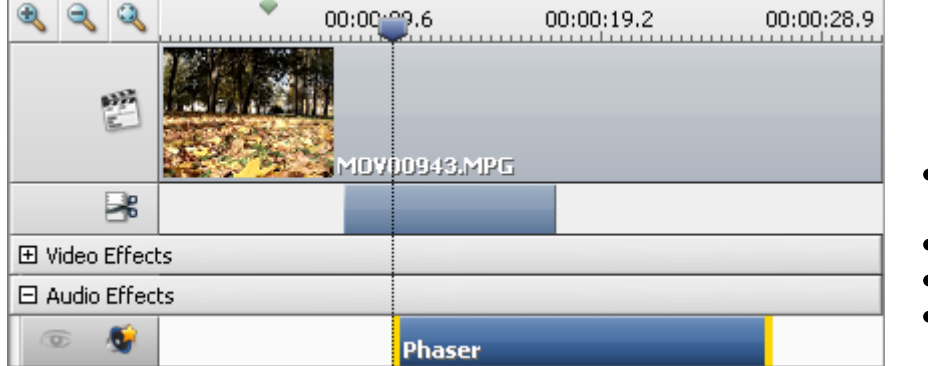

The **Timeline** is an integral element of the **Edit Input File(s) window** situated in the lower part of it. It allows you to perform various tasks such as:

- introducing the **duration of audio and**  $\bullet$ **video effects**
- the limits of **deletion areas**
- the **markers** location
- **zooming in** or **out** on details of your video file.

### **Toolbar**

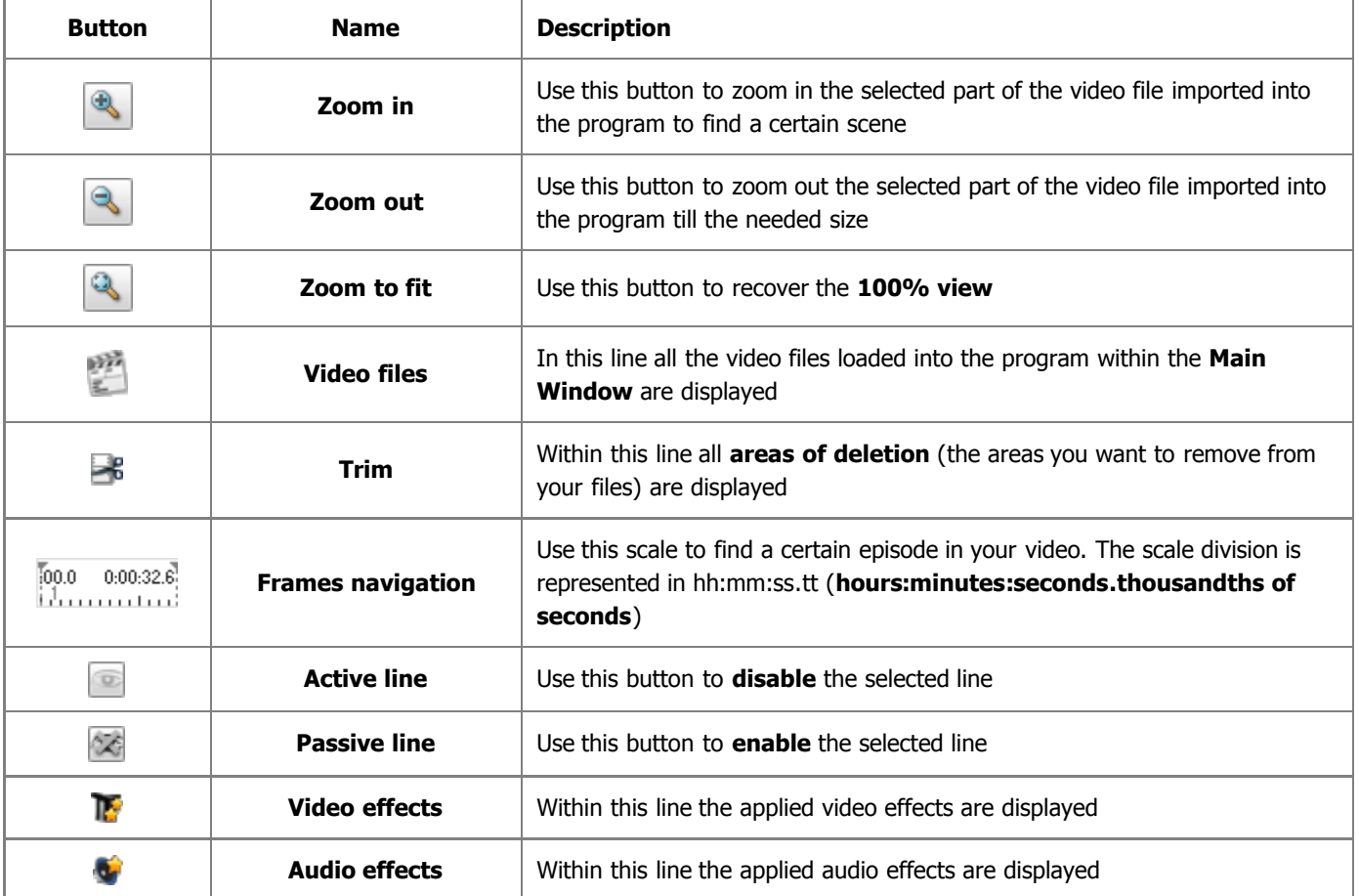

### **Express Menu**

The **Timeline Express Menu** is used to facilitate access to the main features of the **Edit Input File(s)** window. It can be activated by right-clicking a certain element of the **Timeline**.

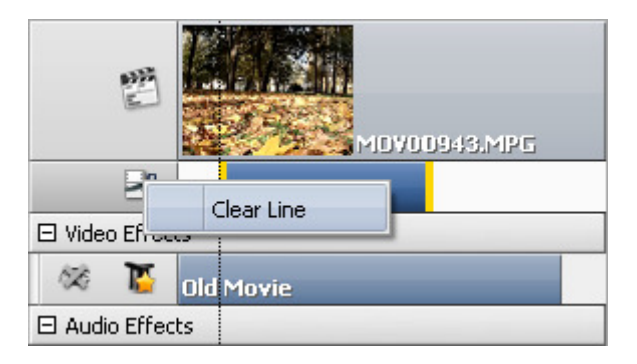

This express menu will appear, after you direct the mouse cursor at the sign and right-click it.

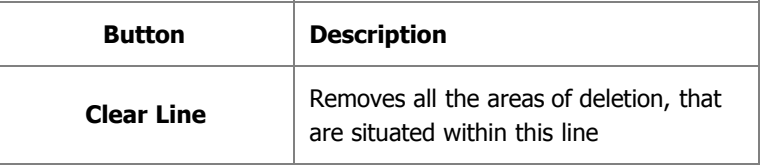

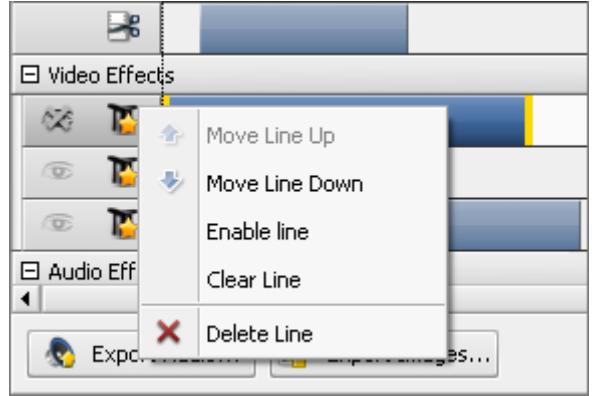

This express menu will appear, after you direct the mouse cursor at the  $\mathbb{R}$  or  $\mathbb{C}$  sign and right-click it.

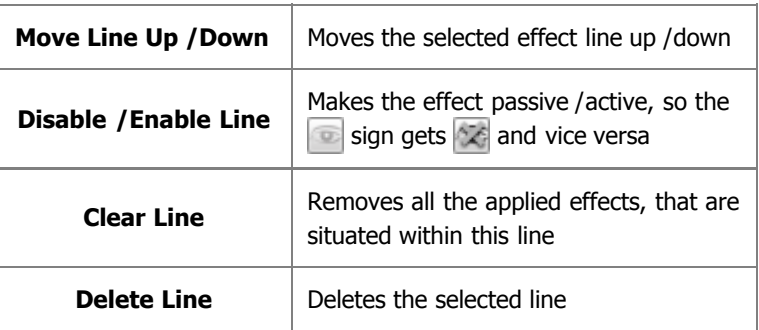

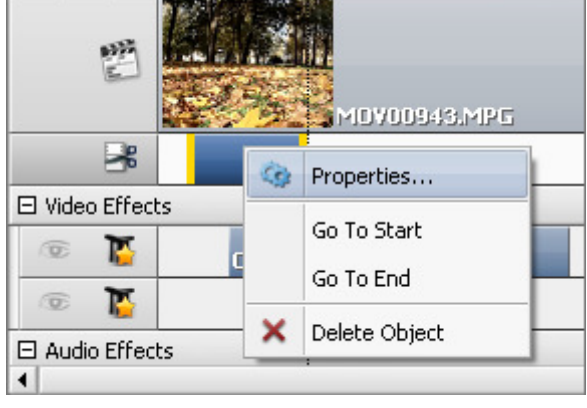

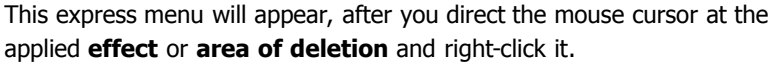

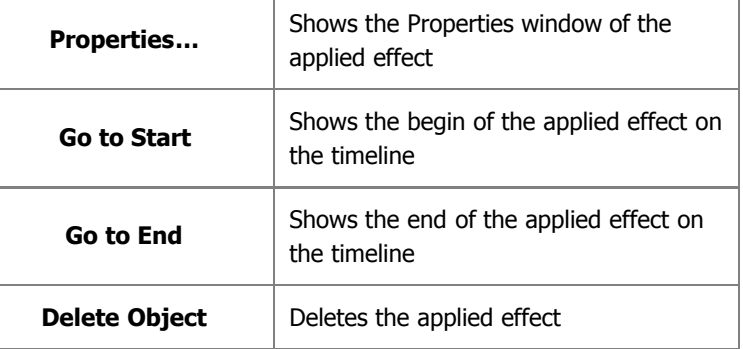

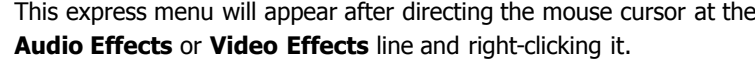

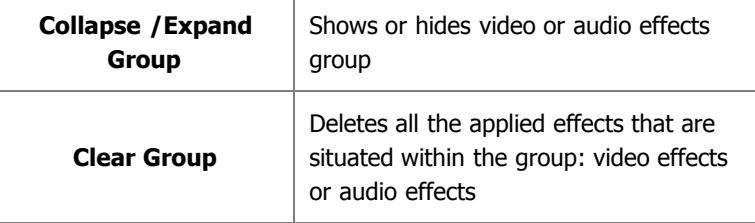

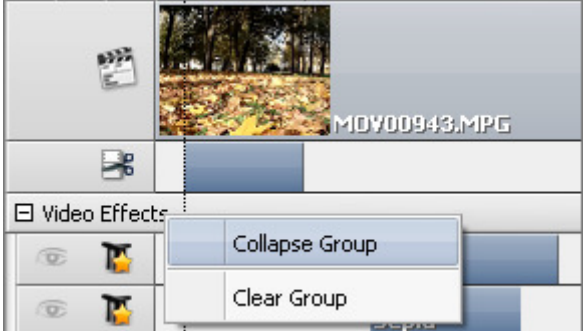

# Preview Window

00:00:01.260 / 00:00:50.040 Paused i F ш  $\mathbb{N}$  $\blacksquare$  $\mathbb{M}$ k a<br>Ka | (1) íō, Þ

The **Preview Window** is used to preview the loaded video file(s), added effects, find a certain scene or frame.

Use the following **playback controls** to preview the edited files and navigate through them:

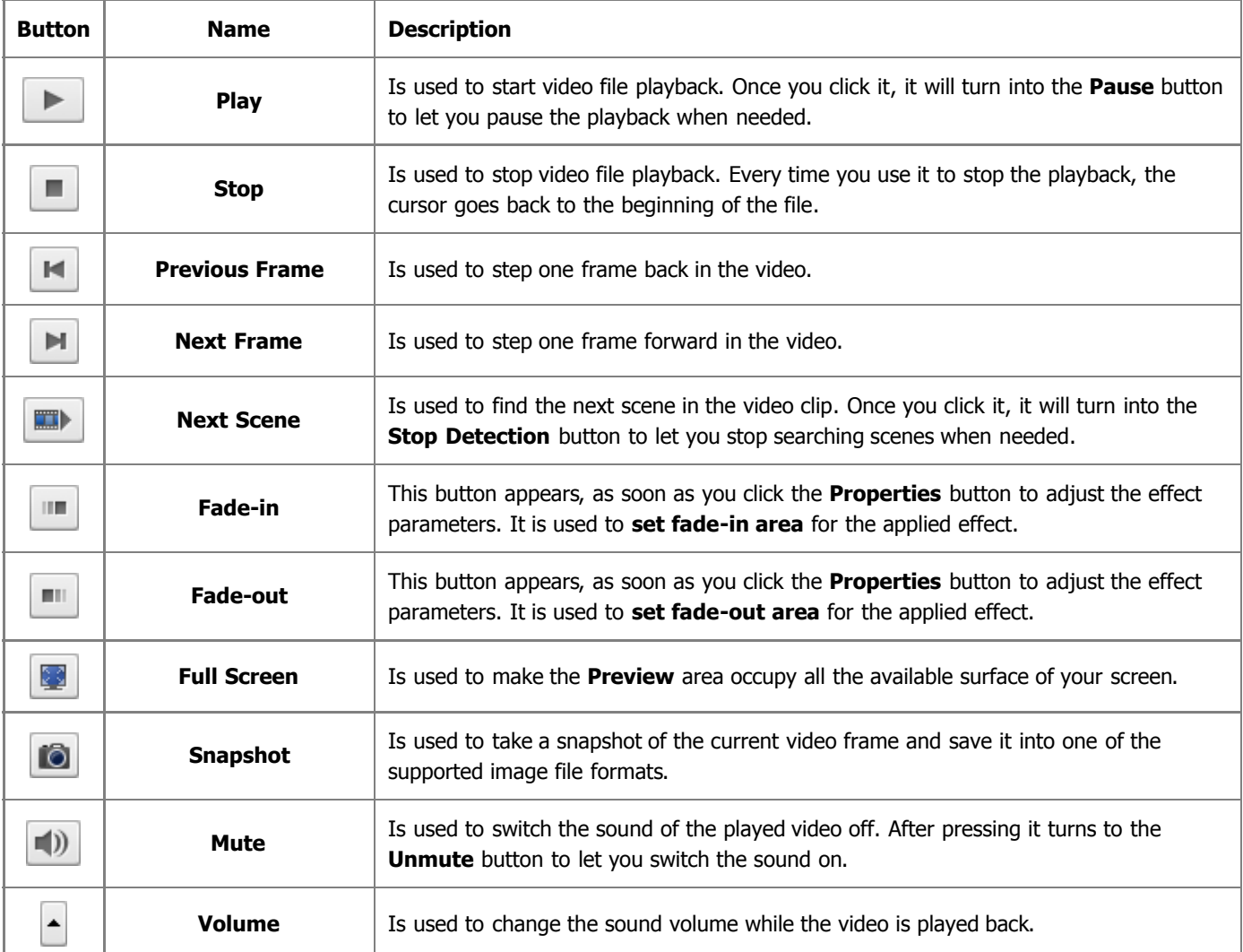

You can also change the playback speed moving the cursor of the **Playback Speed** slider -  $\blacksquare$ , the speed value is displayed next to the slider.

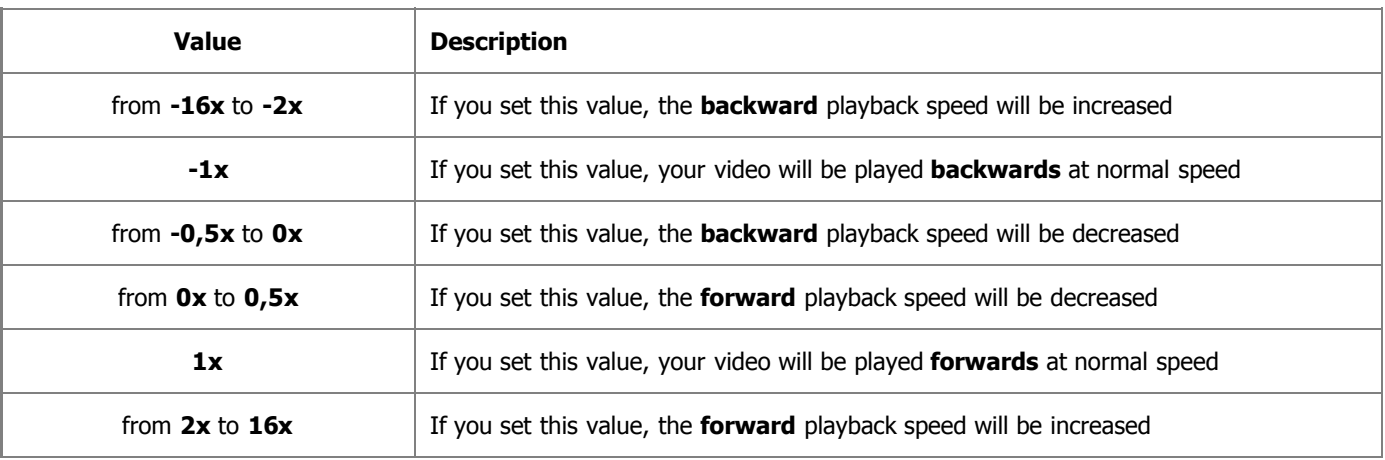

**Note**: if the cursor of the playback slider reaches the beginning of the file, when the negative speed value is set, the player continues to play back video at normal speed (**+1x**).

To quickly navigate through your video file use the **Playback** slider - .

### Markers Panel

In the lower right part of the **Edit Input File(s)** window there is the **Markers** panel where you can manage the added **markers** - put and delete, as well as navigate through them.

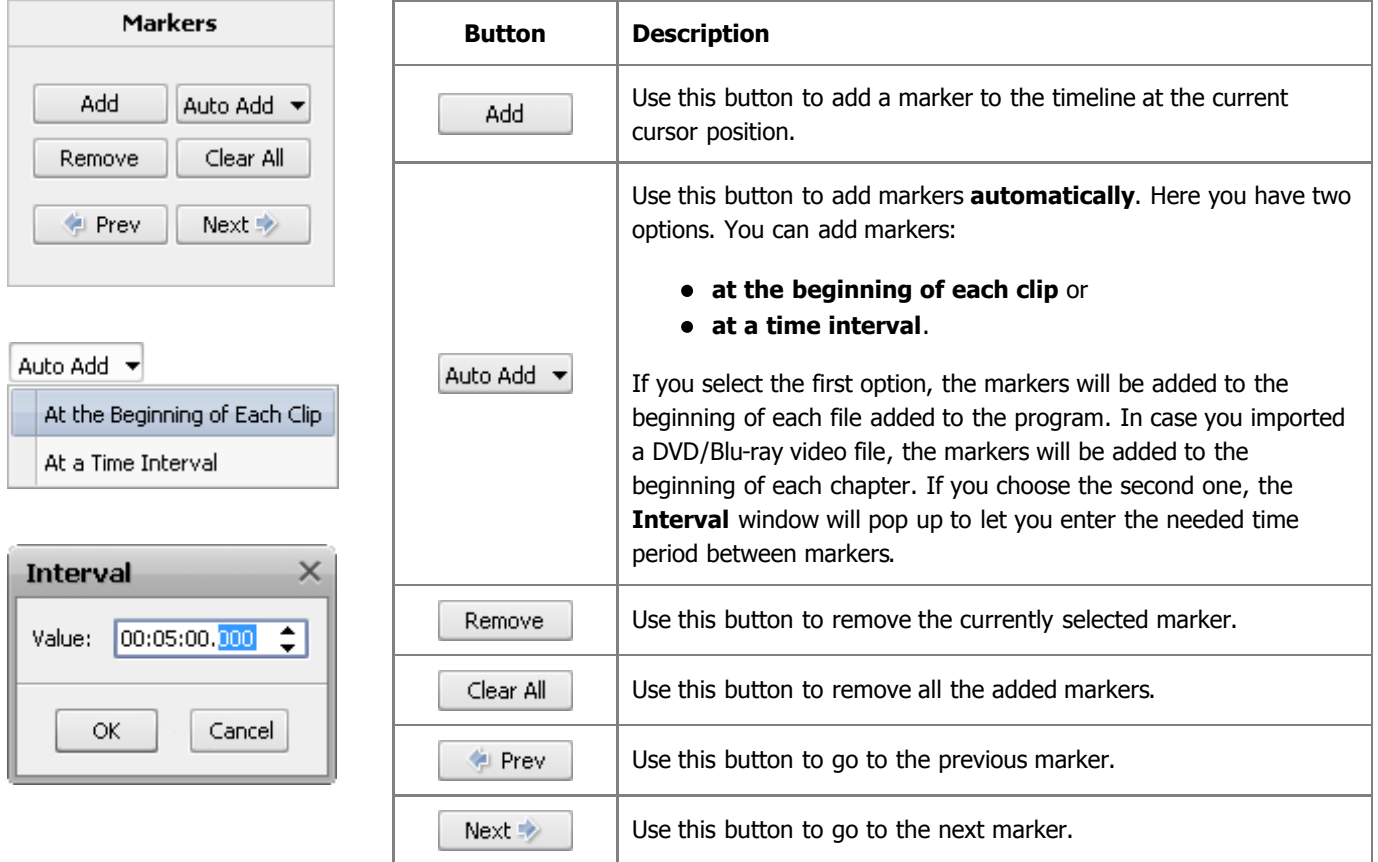

**Note:** if needed you can hide the **Markers Panel** by pressing the **button above the timeline.** 

After clicking this button once again you will see it at the same place.

# Action Buttons

0

The **Action buttons** are located within the **Edit Input File(s) window** and allow to perform various actions with media files.

Under the **Effects Area** there are the following buttons:

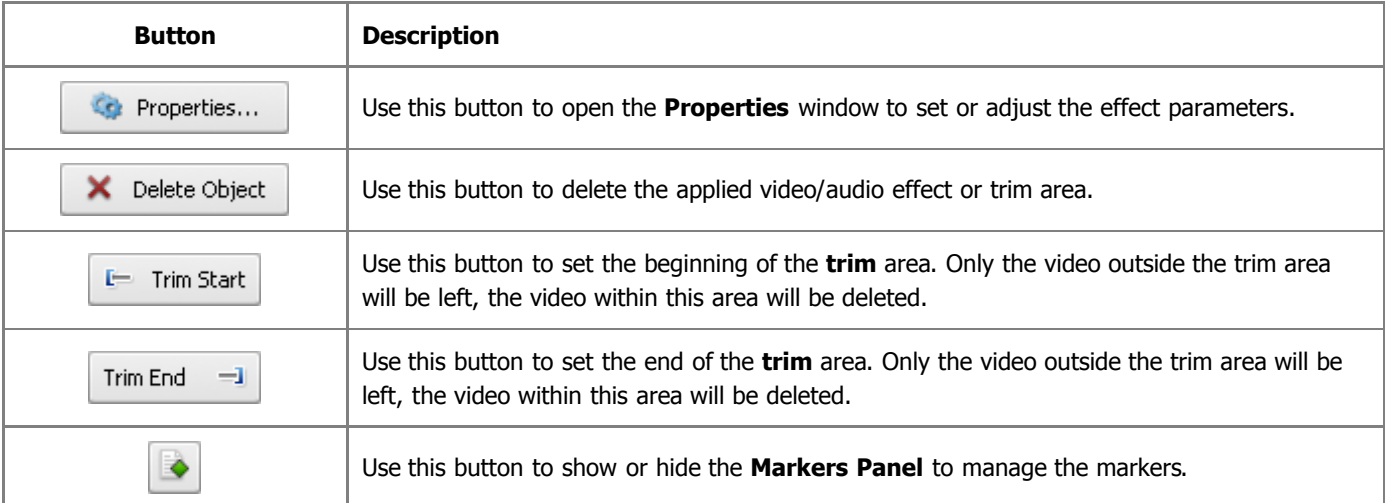

At the bottom of the main working area under the **Timeline** you can find the following buttons: **Export Audio**, **Export Images**, **OK** and **Cancel**.

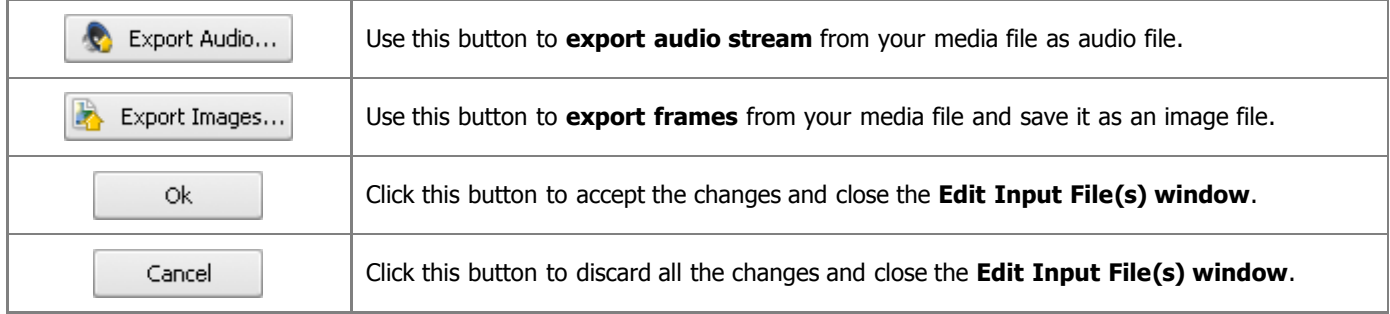

# Effects Area

The **Effects Area** is located in the left part of the **Edit Input File(s) window** and is used to find and add the effect you want.

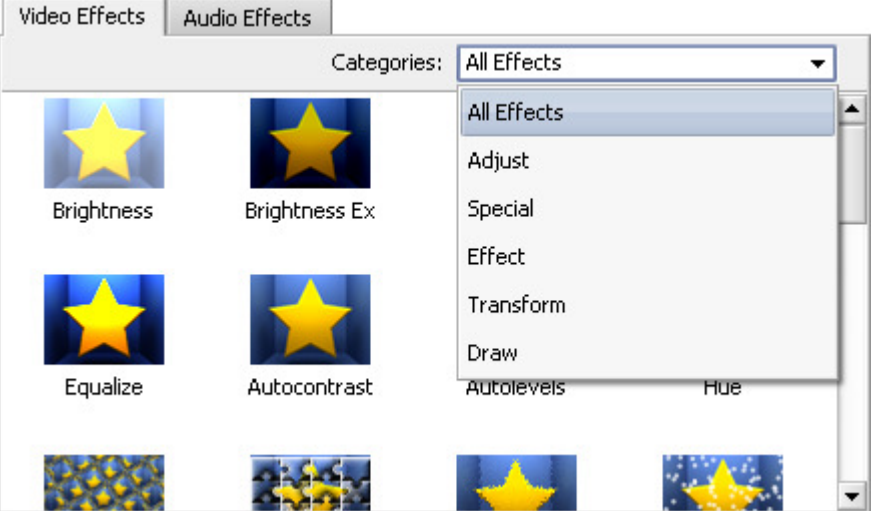

There are two tabs on the top: **Video Effects** and **Audio Effects**. Within each tab the appropriate effects are situated.

To find the needed effect easily and quickly, you can use the **Categories** dropdown list located on the right hand side of the **Effects Area**. All the video effects are organized into five groups: **Adjust**, **Special**, **Effect**, **Transform** and **Draw**. All the **Audio Effects** are grouped in the following way: **Amplitude**, **Delay effects**, **Time/Pitch**, **Invert** and **Filters**.

## Keyboard Shortcuts

AVS Video Converter interface allows you to use keyboard shortcuts to facilitate the access to the main program features:

### Main Window Shortcuts

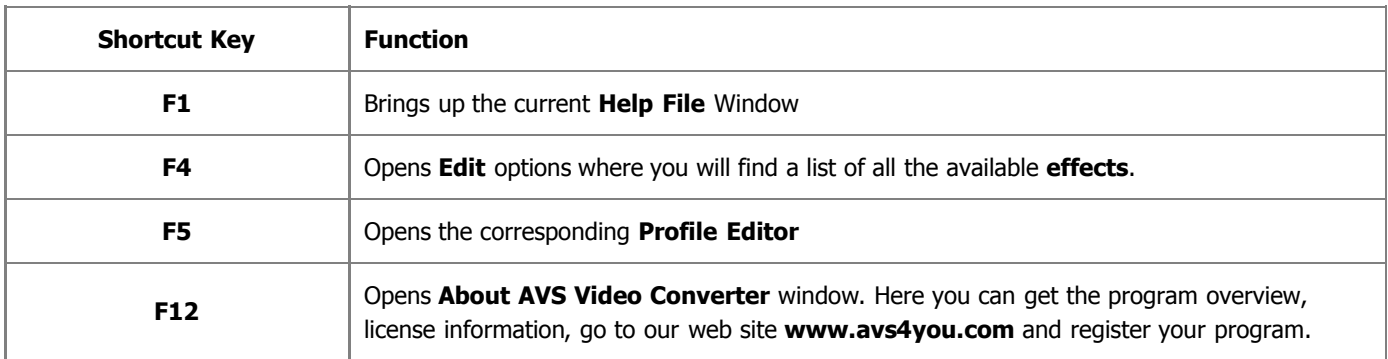

Ð **Note**: when pressing F5 to open a profile editor, make sure that the button with the required profile is activated.

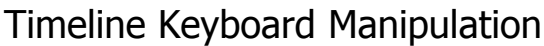

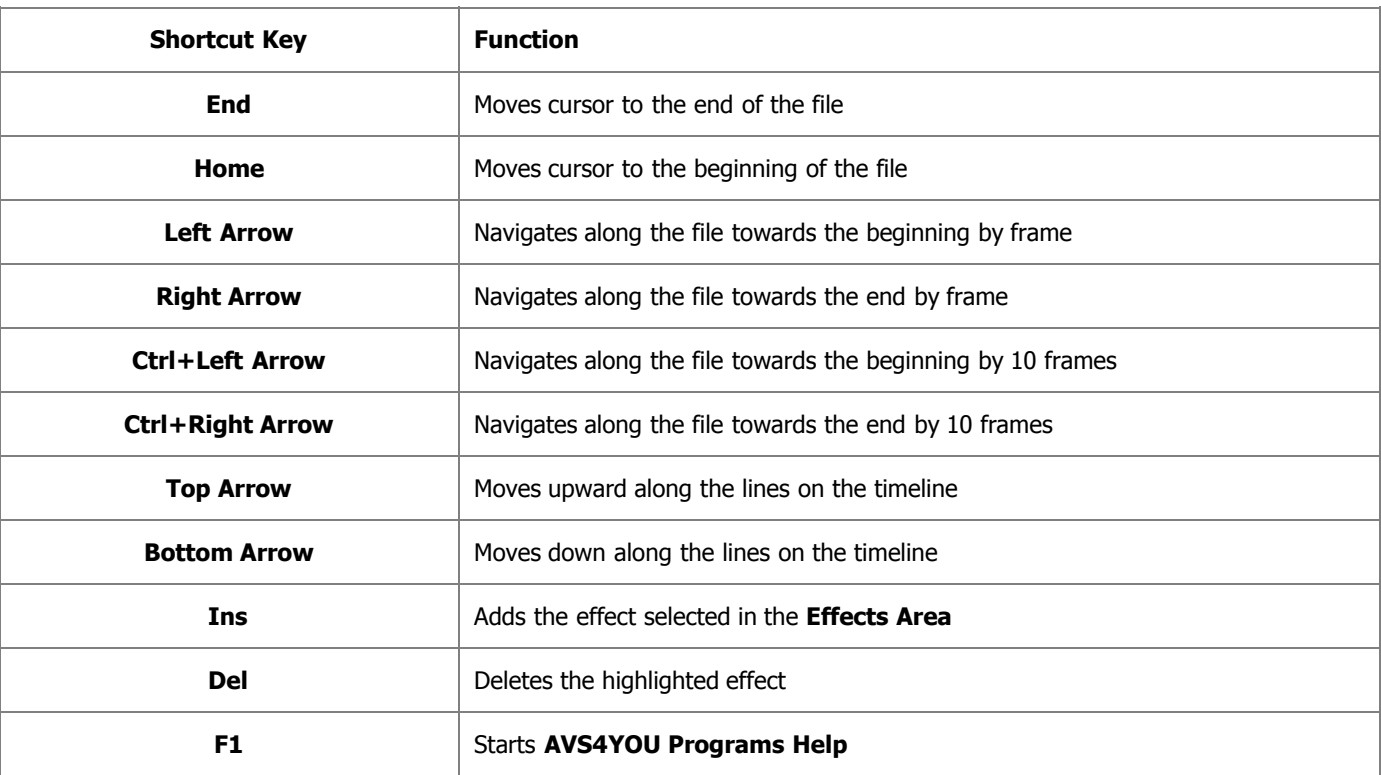

**Note**: make sure that the **Timeline** is activated.

### Effects Area Keyboard Manipulation

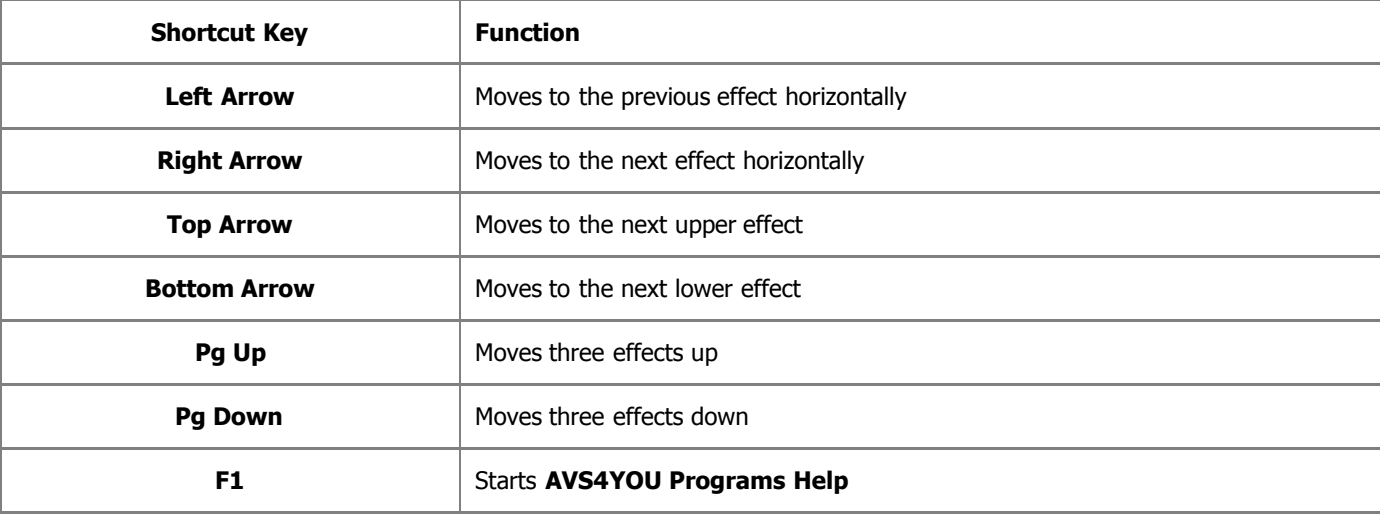

**Note:** make sure that the **Effects Area** is activated.